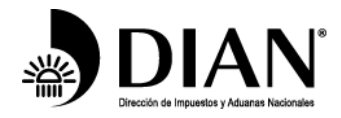

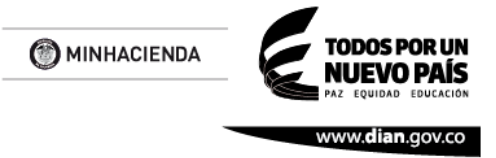

## **SOLICITUD INHABILITACIÓN DE RANGOS DE NUMERACIÓN DE FACTURACIÓN**

**1.** Ingrese a nuestro portal de internet [www.dian.gov.co,](http://www.dian.gov.co/) por los exploradores Mozilla o Chrome y seleccione la opcion "Nuestros Servicios a tu alcance".

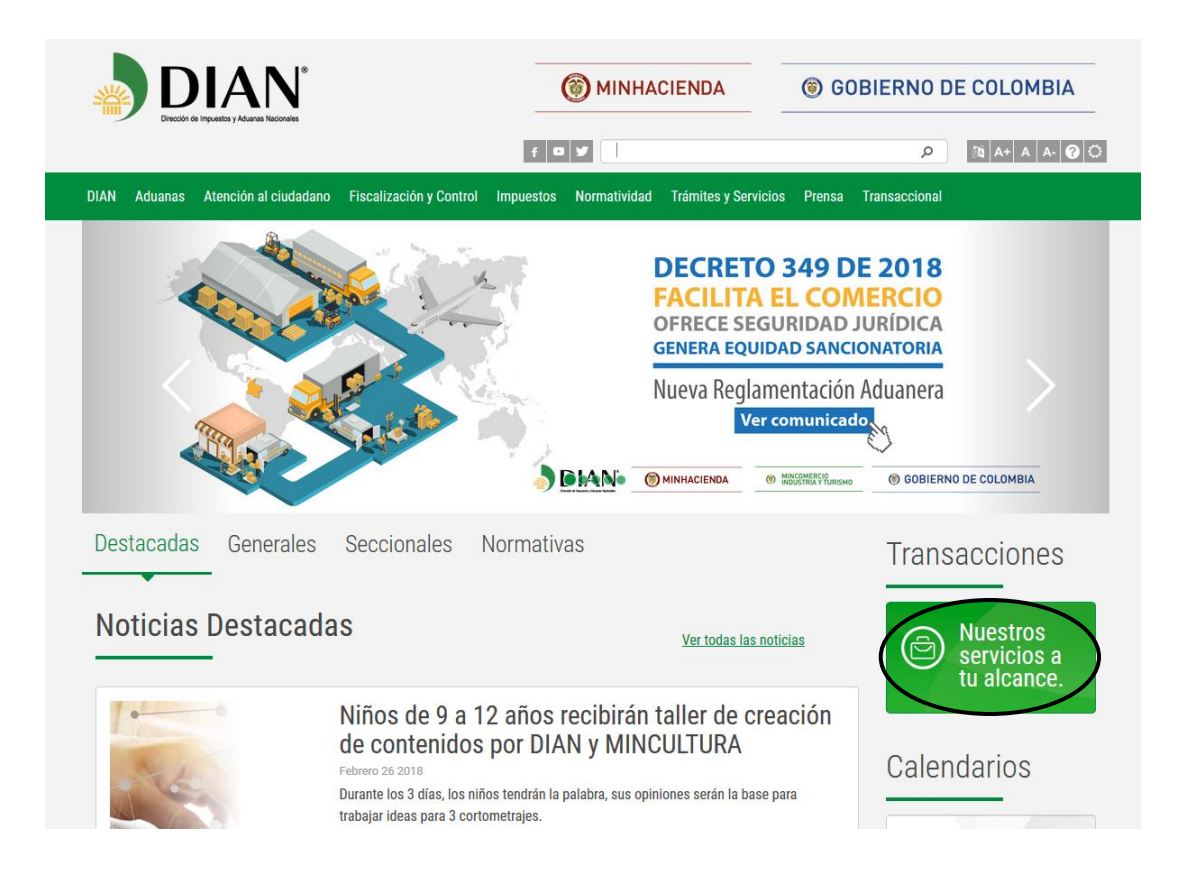

**2.** El proceso de autenticación implica que la DIAN tiene conocimiento previo sobre la persona que ingresa al portal y del tipo de servicios disponibles para ella. Habilitada la cuenta, se debe ubicar en el icono de *"Usuarios Registrados*",

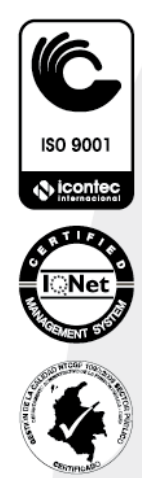

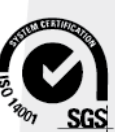

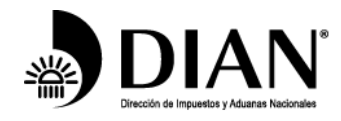

**DIAN** 

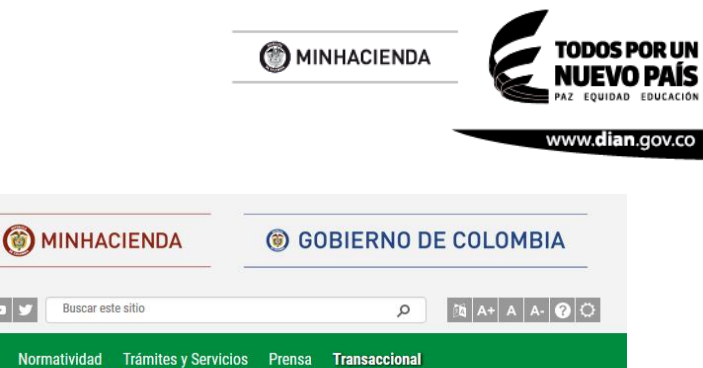

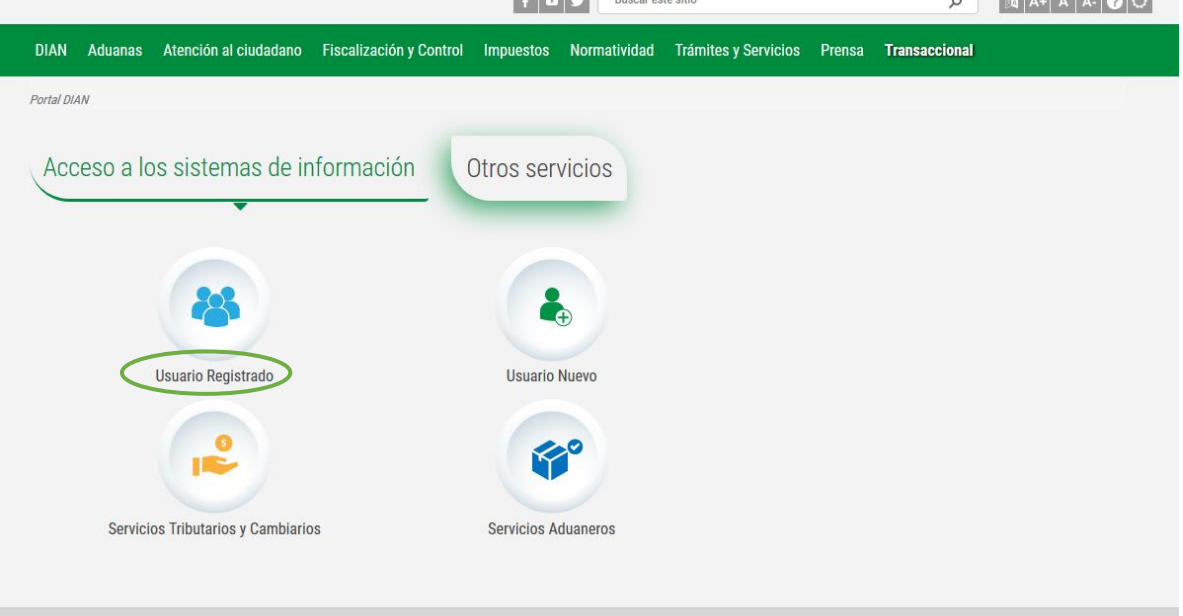

**3.** Dar clic en USUARIOS REGISTRADOS

Ingrese los datos de la cuenta de usuario registrada para el uso de los servicios en línea de la entidad.

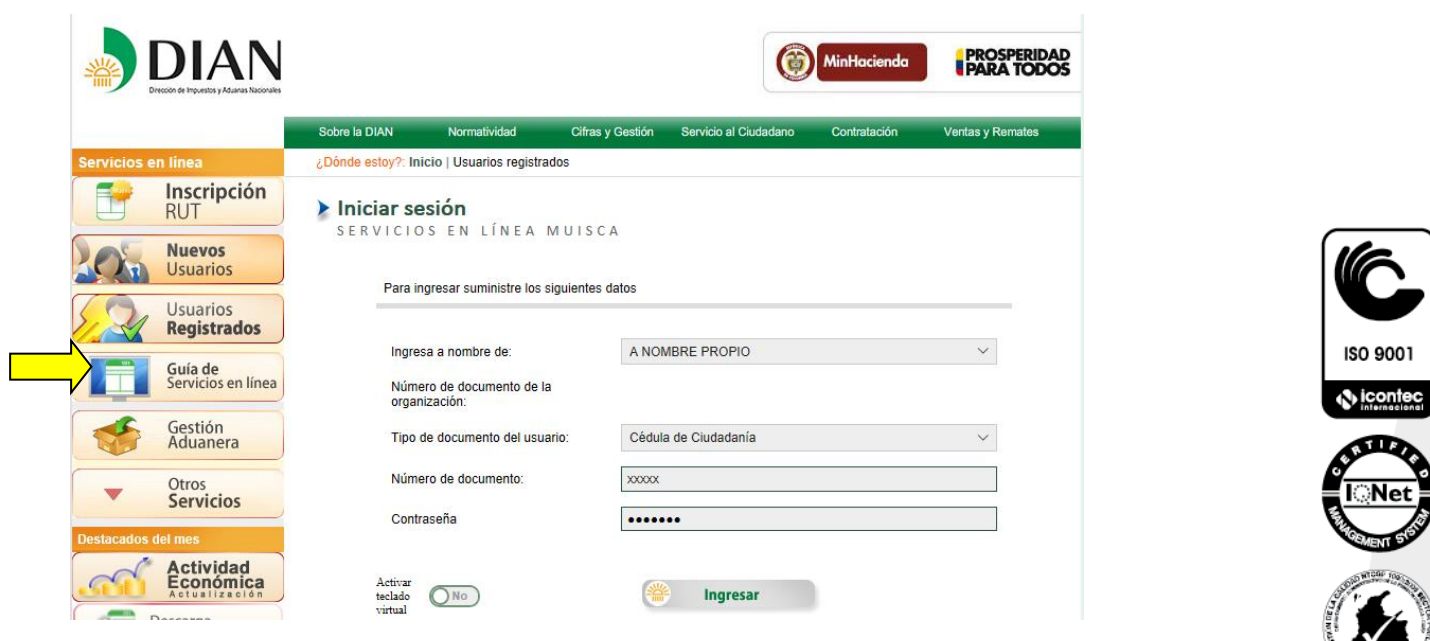

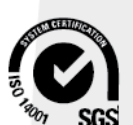

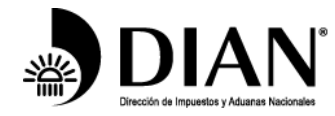

**4.** Se visualiza la pantalla del menú inicial del sistema muisca, seleccione el icono numeración de facturación

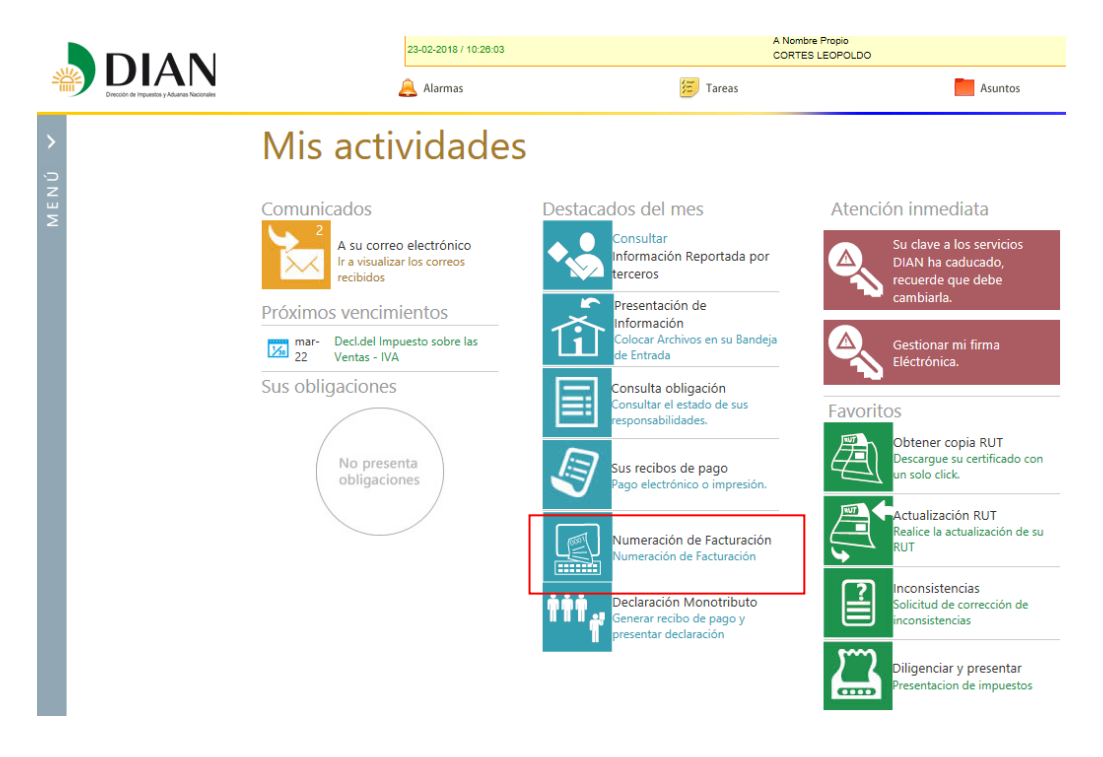

**5.** Dé clic en la opción de **Numeración de facturación**

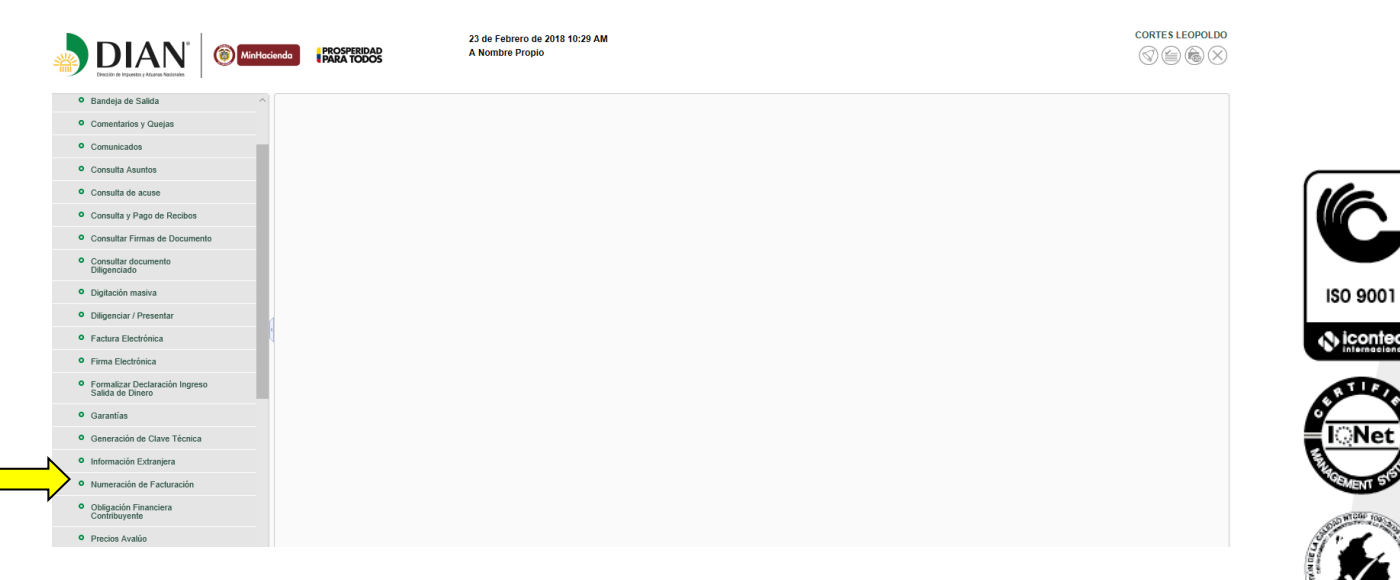

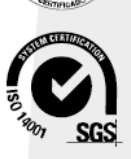

Formule su petición, queja, sugerencia o reclamo en el Sistema PQSR de la DIAN

Código postal 111711

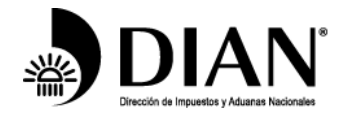

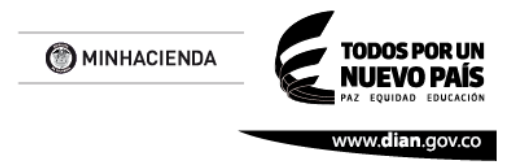

**6.** Nuevamente dé clic en la opción numeración de facturación y despliegue el menú

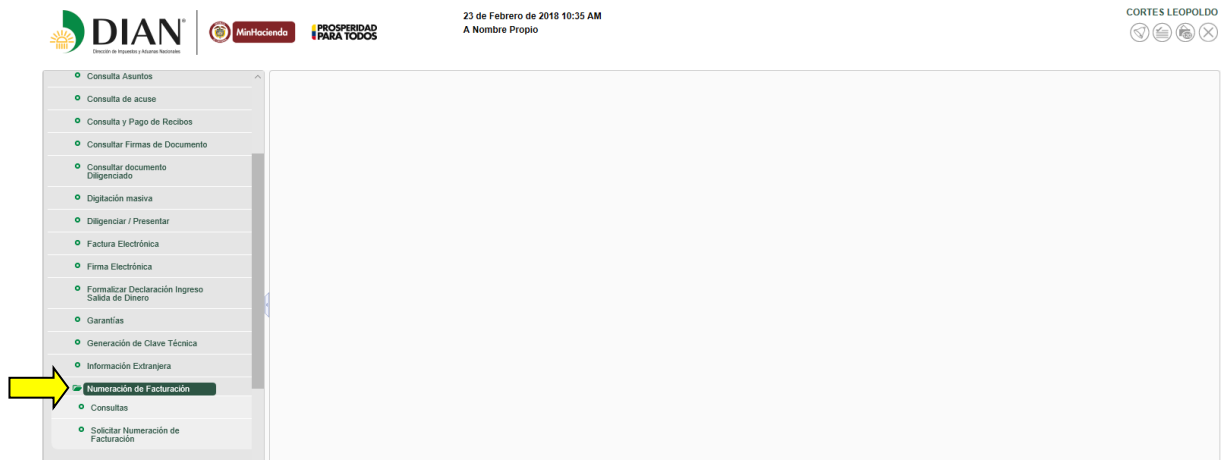

**7.** El sistema generará un aviso, información del contribuyente y recordatorio de vencimiento, siga las instrucciones (ver recuadros)

**Recuerde que, para solicitar la numeración de facturación, debe tener actualizado el RUT, especialmente en lo relacionado con nombre o razón social, dirección, responsabilidad para facturar y establecimientos de comercios** 

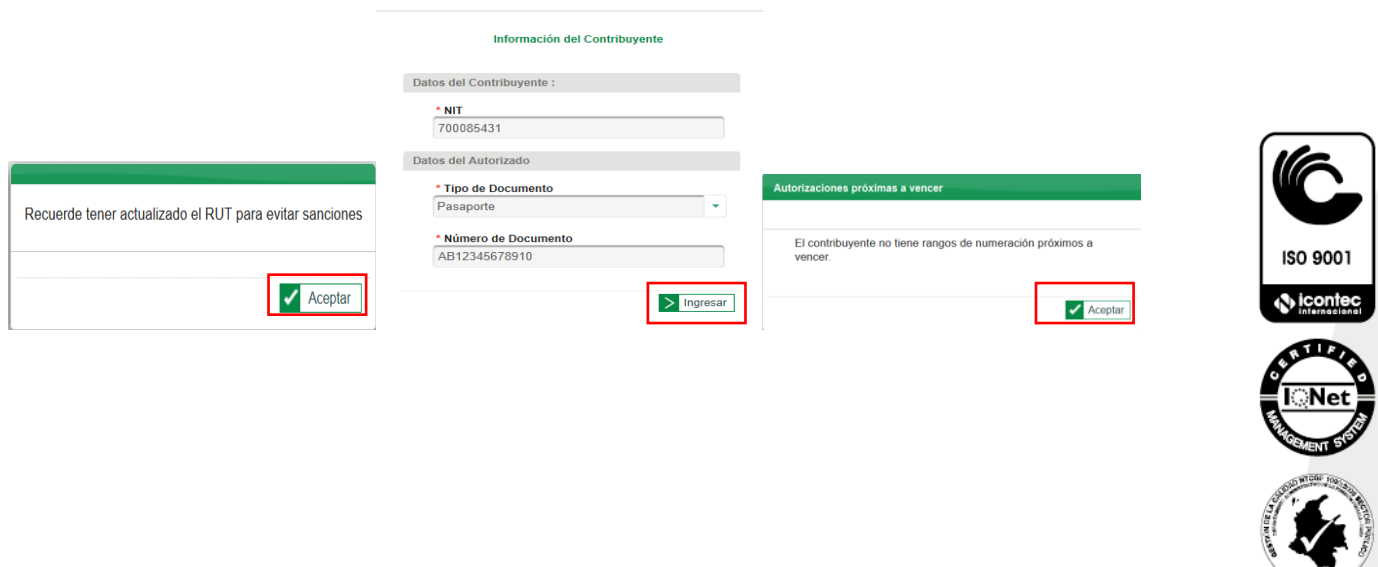

ule su petición, queja, sugerencia o reclamo en el Sistema PQSR de la DIAN

Código postal 111711

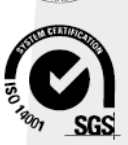

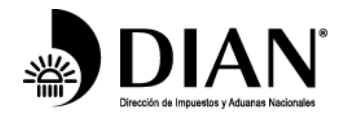

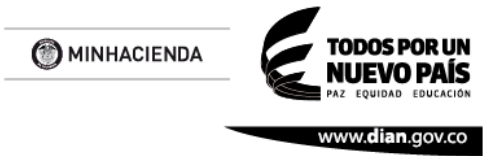

**8.** Al ingresar por esta opción le aparece el siguiente pantallazo, dependiendo si tiene autorizaciones próximas a vencer (ver cuadro 1) o en su defecto uno con las autorizaciones próximas a vencer (ver cuadro 2)

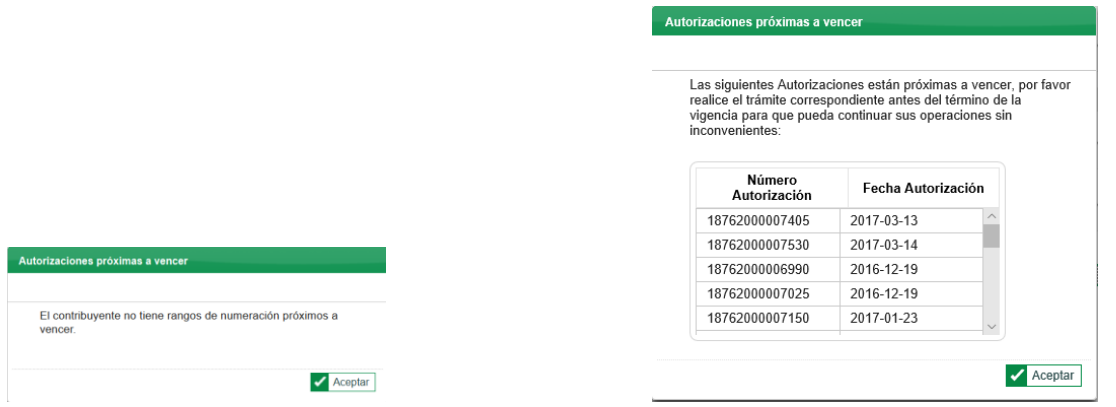

**9.** Seleccione la opción Inhabilitar Rangos, la siguiente solicitud de numeración de facturación, procede por ocurrencia de causales señaladas, se debe solicitar de inhabilitación de rangos sobrantes, los cuales no podrán ser utilizados una vez realizado el trámite.

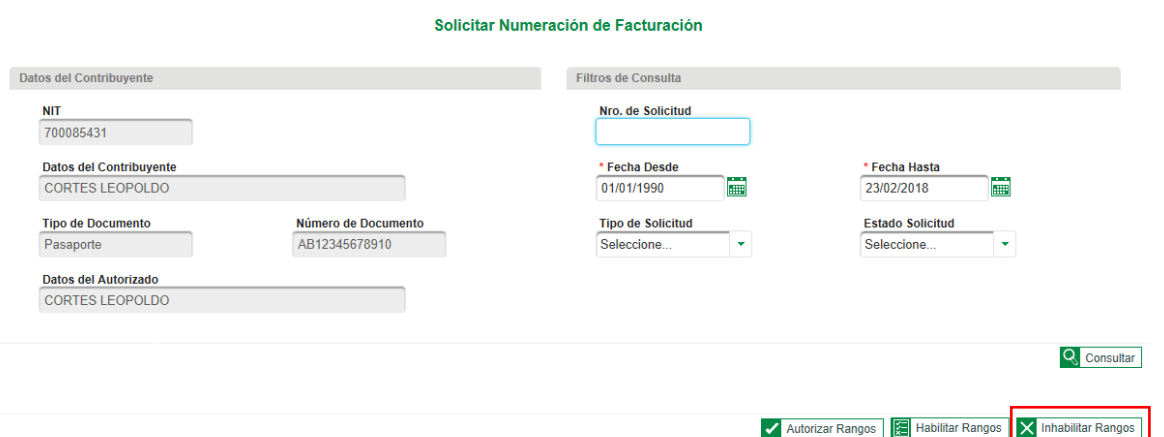

**10.**Una vez elegida la opción inhabilitar, se muestra este pantallazo, Consulte por prefijo, tipo de facturación o establecimiento. Se da clic en la opción editar ícono del lápiz para modificar la casilla rango desde (Ver recuadro)

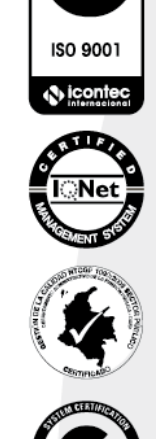

queja, sugerencia o reclamo en el Sistema PQSR de la DIAN

Código postal 111711

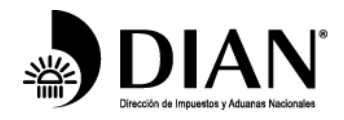

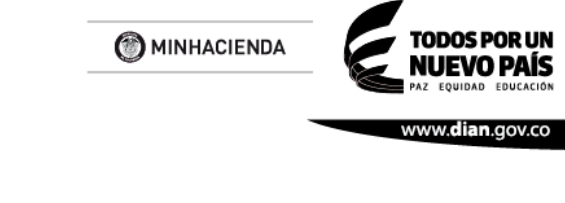

Solicitud de Inhabilitación de Rangos

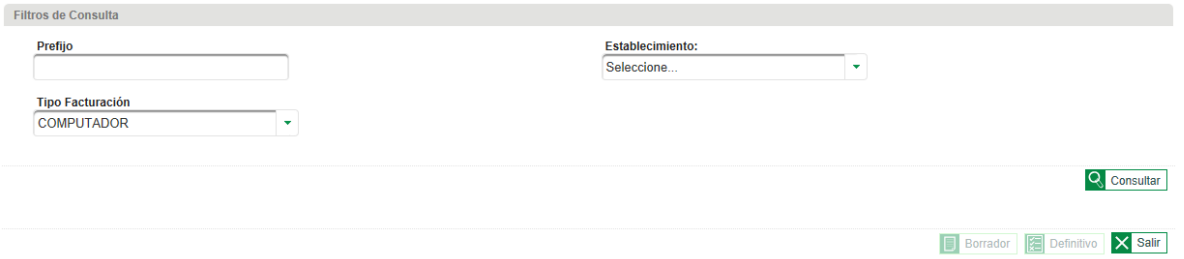

**11.**Lea mensaje el cual le indica: seleccione la opción editar (dé clic en el ícono del lápiz)

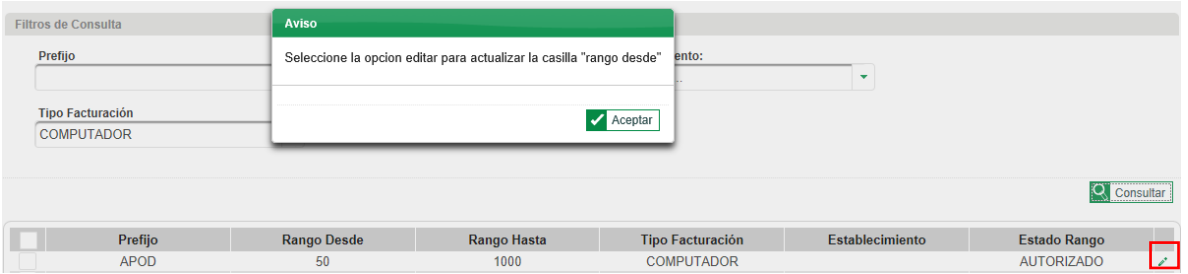

**12.**Una vez se modifica el rango desde, **ES IMPORTANTE** dar clic en el ícono (visto bueno) confirmar de color verde para aprobar el rango digitado. De lo contrario el sistema, retorna el rango inicialmente autorizado y consultado

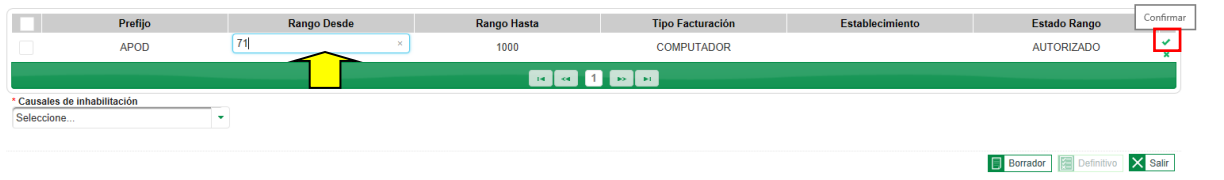

**13.**Seleccione en la parte izquierda el rango a inhabilitar y adicionalmente elegir la causal de inhabilitación. En el ejemplo se elige el cese definitivo de actividades, y se da clic en borrador; se genera el siguiente mensaje confirmando la información del rango o rangos solicitados

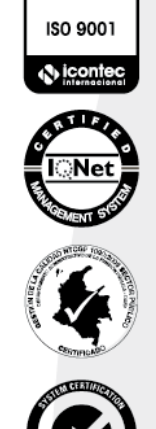

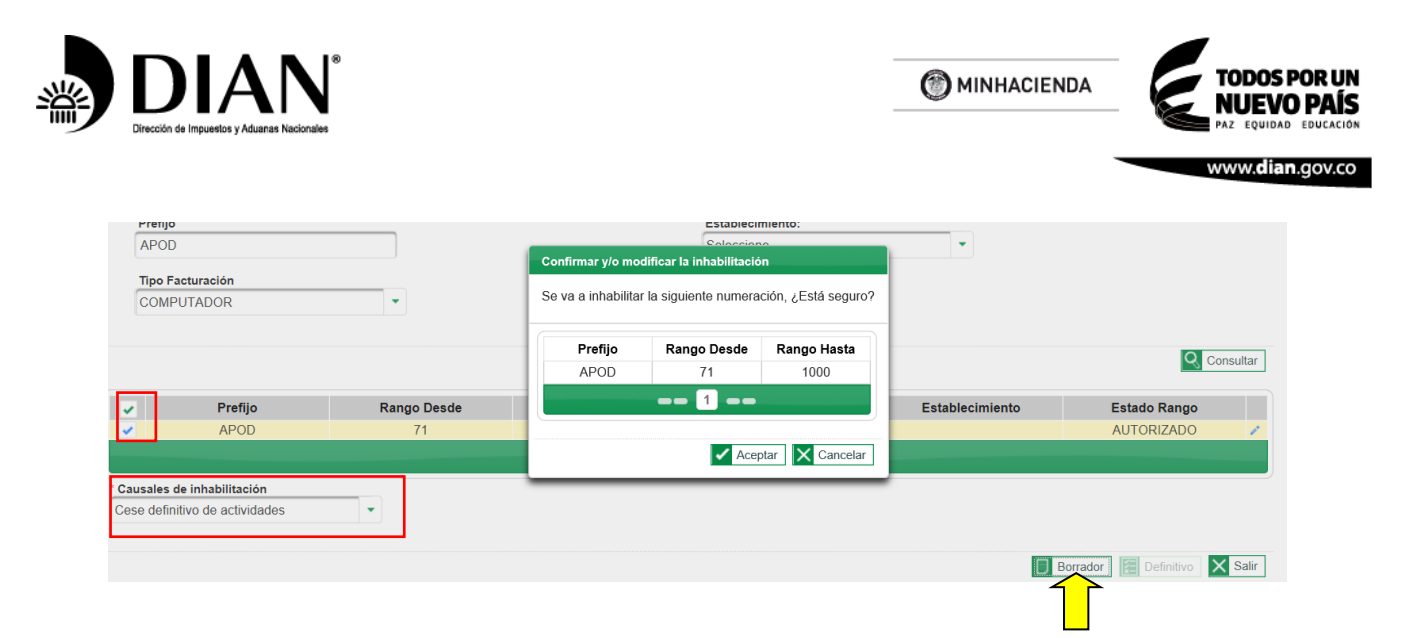

**14.**El sistema genera el siguiente mensaje, dé clic en la opción **ver documento** y se descarga el formato 1302 en borrador (ver la imagen parte derecha).

"Es importante verificar los datos de los rangos de numeración informados, con el fin de identificar cualquier error o modificación a que haya lugar, antes de firmar electrónicamente"

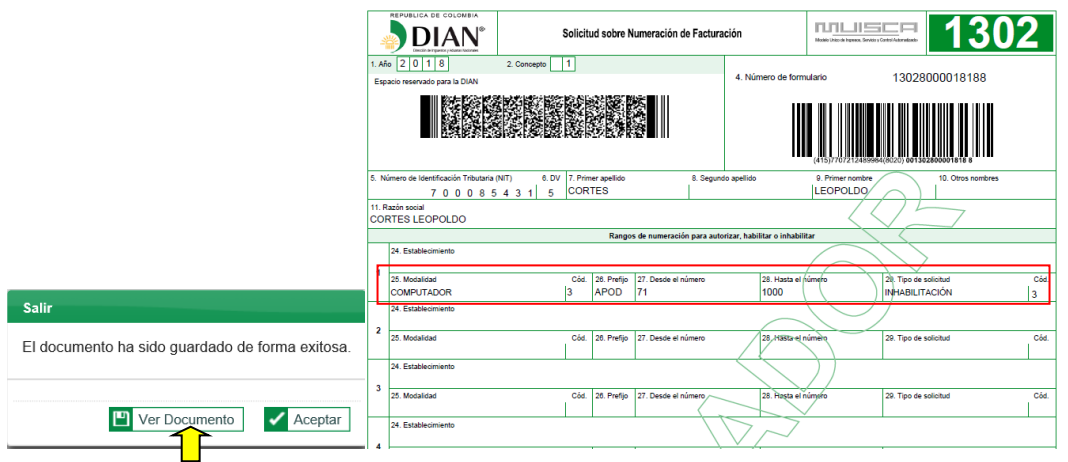

**15.**Dé clic en la opción Aceptar y seleccione el botón Definitivo

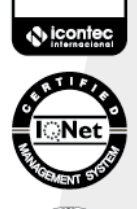

ISO 9001

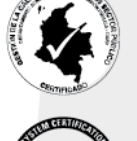

SGS

ь,

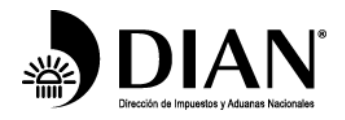

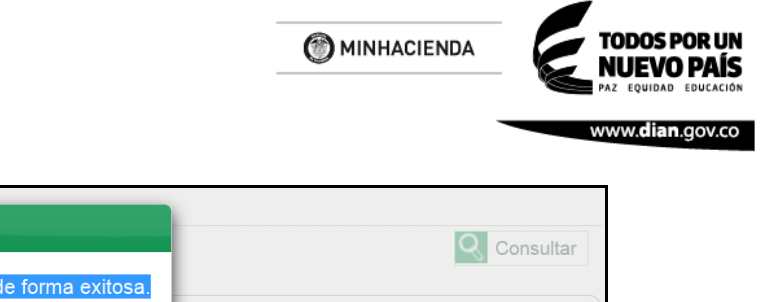

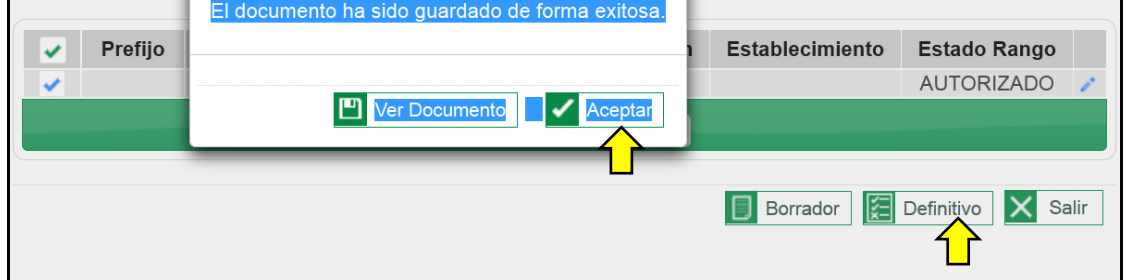

**16.**Automáticamente se observa la pantalla para firmar electrónicamente (formato 1302)

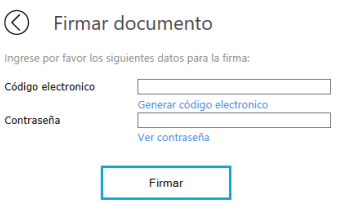

Salir

17. Se genera el formato 1302 en definitivo, si se elige la Aceptar

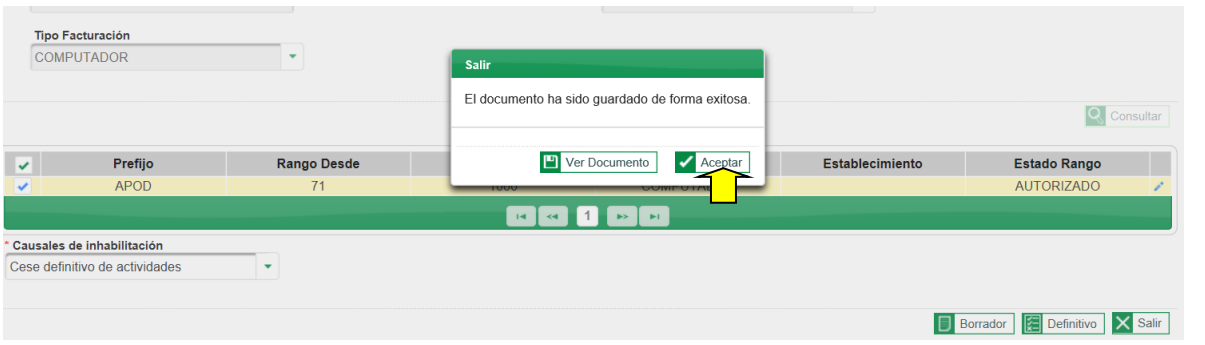

18.Una vez se da clic en **Aceptar,** automáticamente remite al ambiente inicial de solicitud de numeración de facturación, *Recuerde* **que el trámite no finaliza hasta que firme el formato 1876 "Autorización de Numeración** 

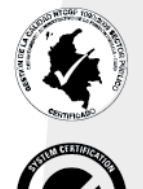

ISO 9001

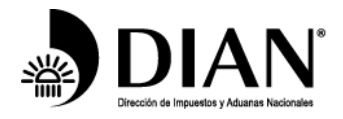

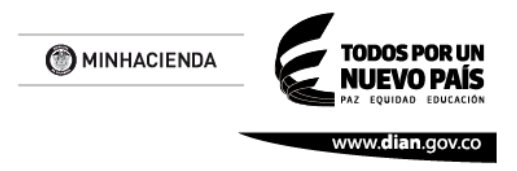

**de Facturación"** para firmar el documento 1876. Finalizado lo anterior, la solicitud queda formalizada.

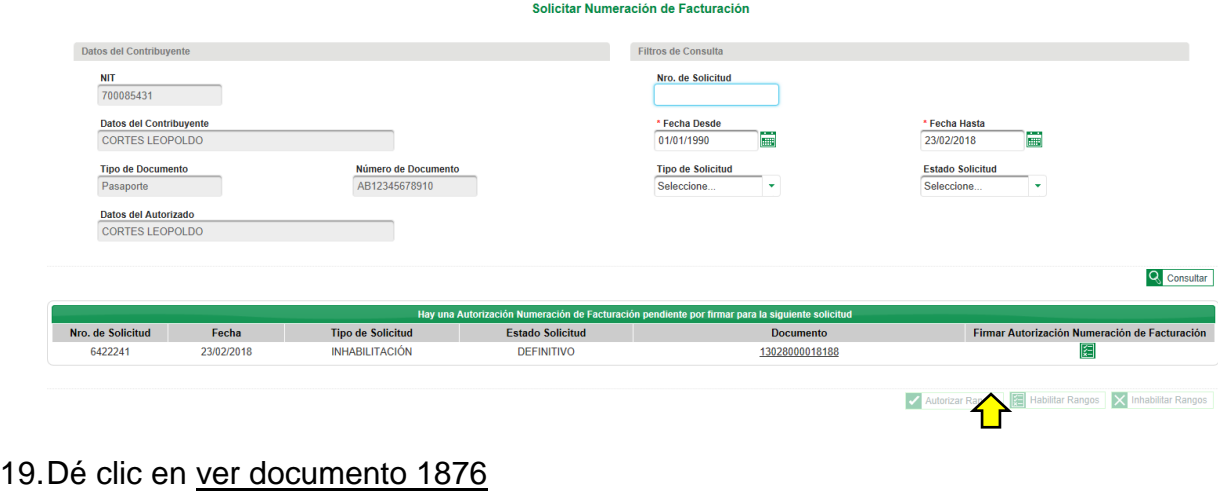

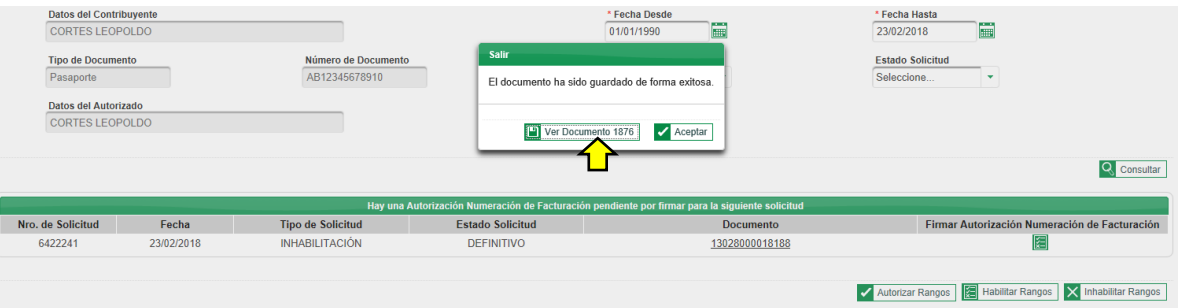

20.Finalmente, firmado el documento, se genera el formato 1876 "Autorización Numeración de Facturación" el cual contiene los rangos inhabilitados en la hoja 2 y subsiguientes.

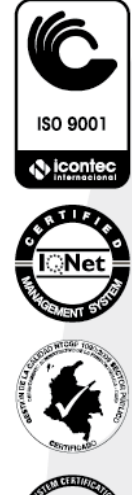

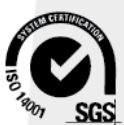

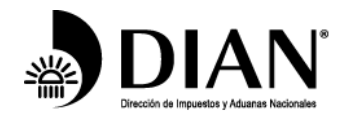

MINHACIENDA

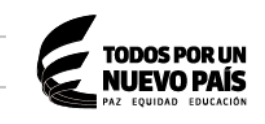

www.dian.gov.co

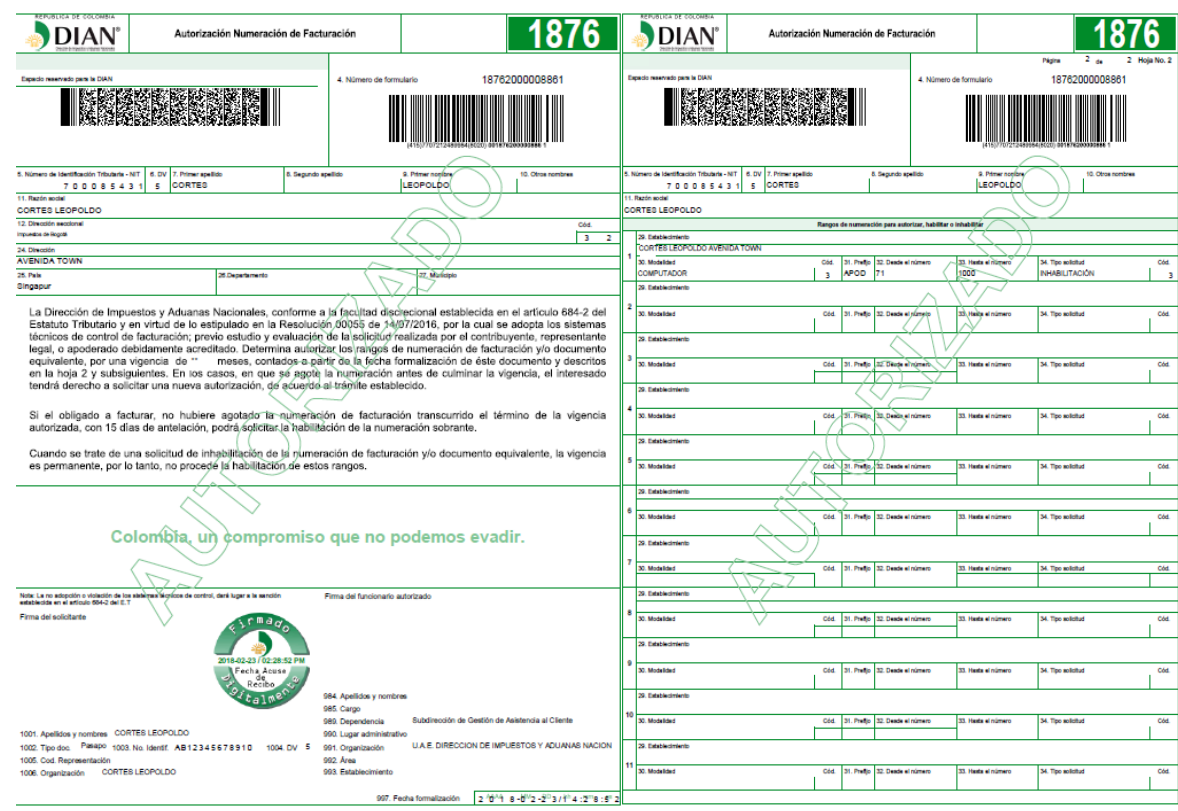

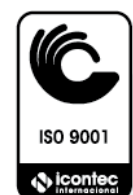

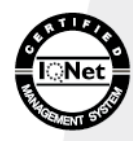

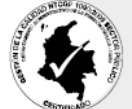

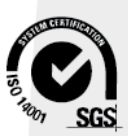